# Návod na aktivaci NejTV pro Android mediabox TESLA

**Zasloužíte si nejvíc!**

TESU.

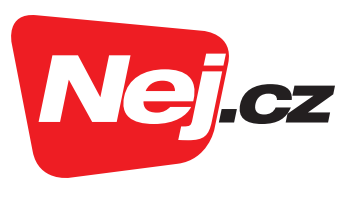

### Aktivace služby NejTV na set-top boxu TESLA

#### Vážení zákazníci,

pro aktivaci služby NejTV na Android mediaboxu (multimediálním centru) TESLA je nutné mít účet google a je třeba znát své **číslo smlouvy** a **heslo (PIN)**. Připravte si, prosím, tyto údaje a postupujte podle návodu níže.

#### **1.** Krabice obsahuje:

#### **mediabox TESLA** | **napájecí zdroj s kabelem** | **dálkový ovladač** | **2 ks baterie AAA** | **návod a HDMI kabel.**

 Dálkový ovladač má uprostřed bílého kruhu černé tlačítko. Je bez popisku a slouží jako tlačítko **OK**. Toto tlačítko budeme v průběhu instalace často používat.

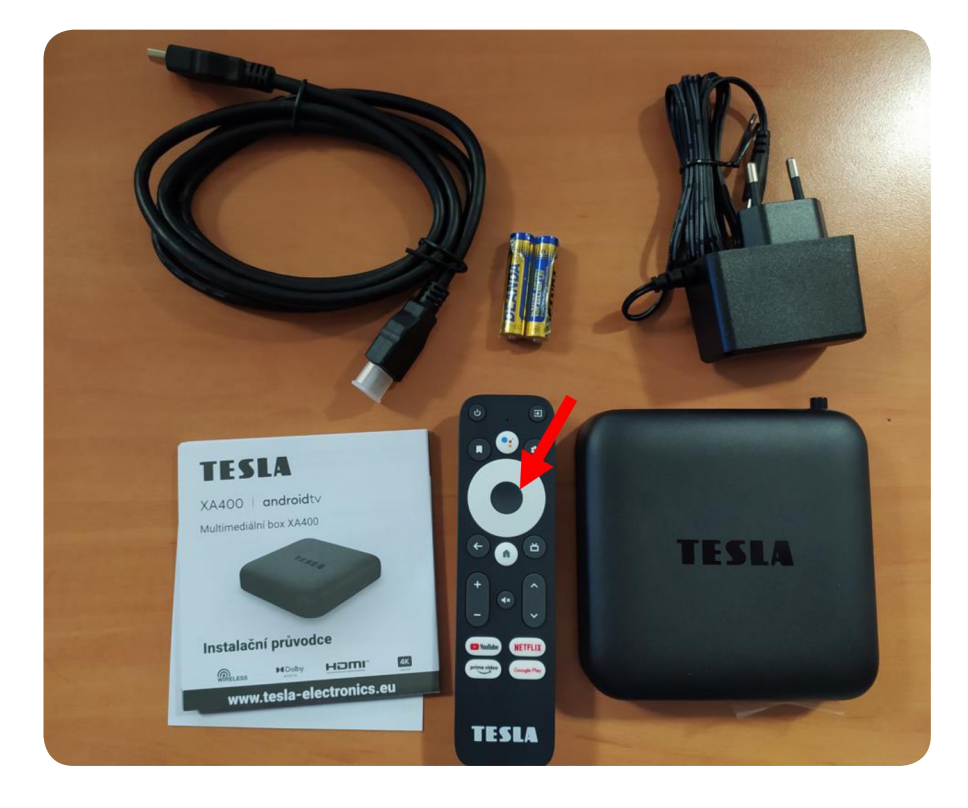

**2.** Rozbalte baterie a vložte je do ovladače. Zapojte mediabox k televizi pomocí HDMI kabelu, k internetu pomocí UTP kabelu a do elektřiny. Následně zapněte mediabox tím, že zmáčknete napájecí tlačítko (viz červená šipka)

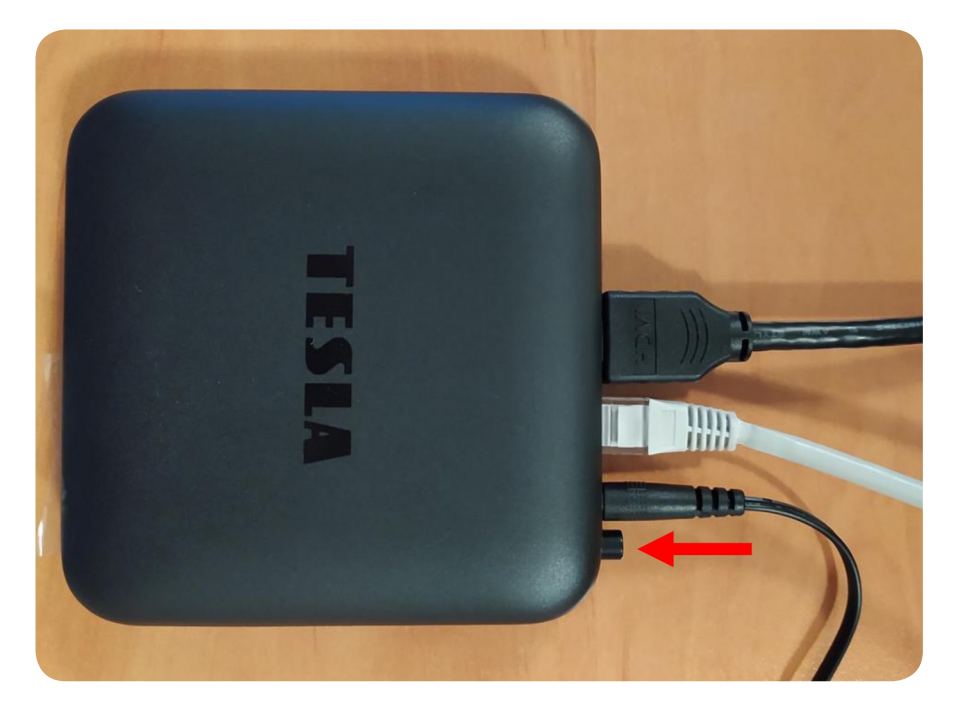

**3.** Na obrazovce Vaší televize byste měli vidět obrazovku pro spárování dálkového ovladače s mediaboxem (viz foto níže). Pokud toto nevidíte, je třeba na Vaší TV přepnout video vstup. Je potřeba použít ovladač od Vaší TV a hledat tlačítko "Source" nebo "input" nebo tento symbol:  $\exists$ .

Jakmile se Vám zobrazí stránka níže, tak spárujte dálkový ovladač s mediaboxem pomocí souběžného stisknutí tlačítek, která jsou na obrazovce zobrazená zeleně, tzn. šipky vlevo a "domečku".

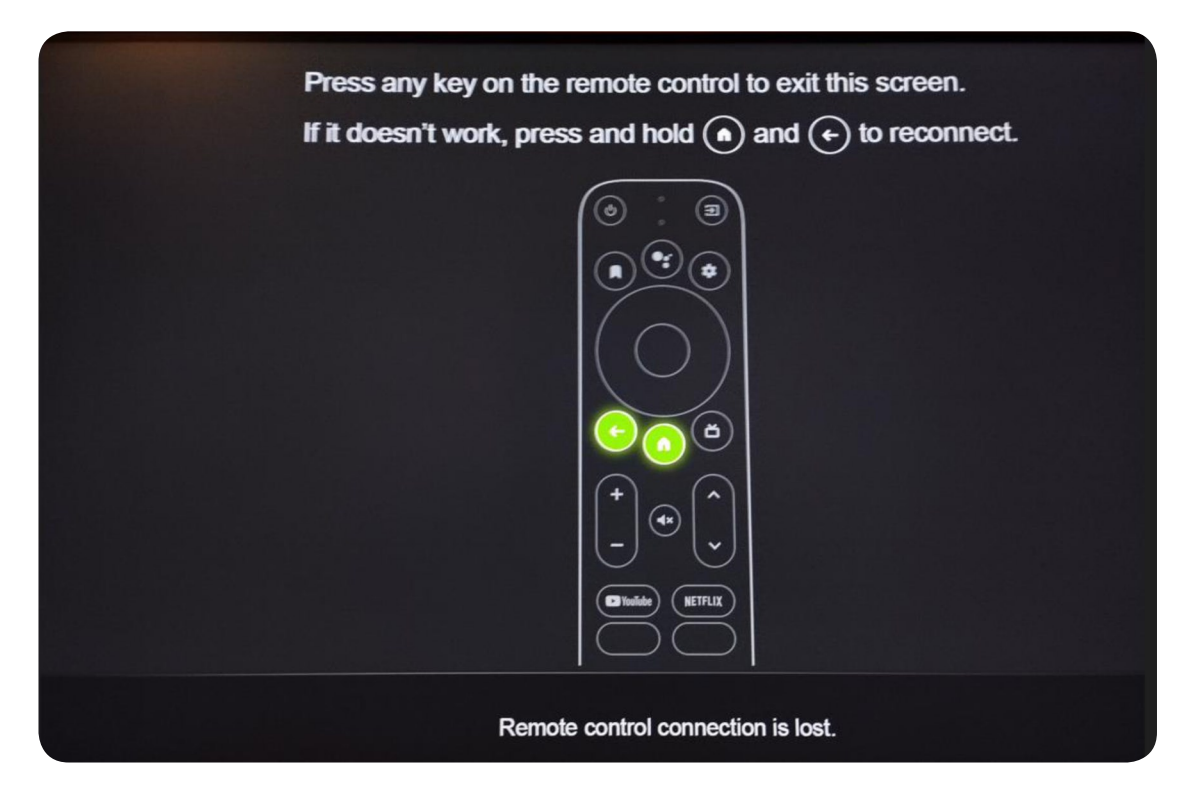

**4.** Pomocí šipky nahoru a dolů na dálkovém ovladači vyberte jazyk a potvrďte tlačítkem **OK**.

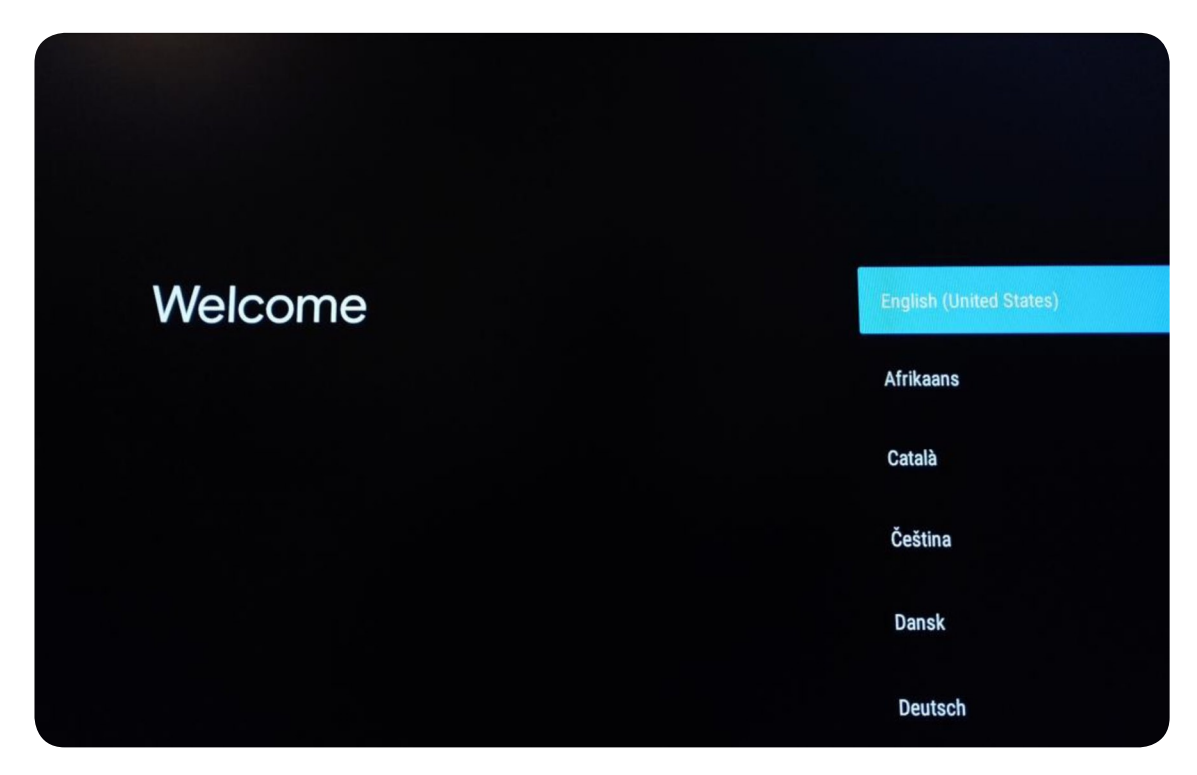

**5.** Možnost rychlého nastavení přeskočte a potvrďte tlačítkem **OK**.

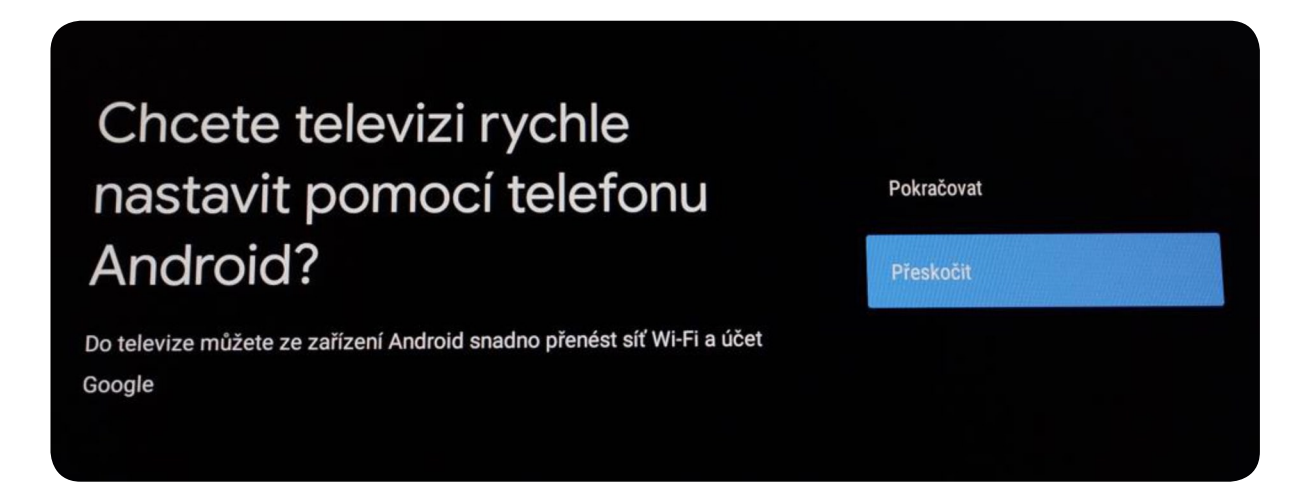

**6.** Potvrďte volbu **"Pokračovat"** pomocí tlačítka **OK**.

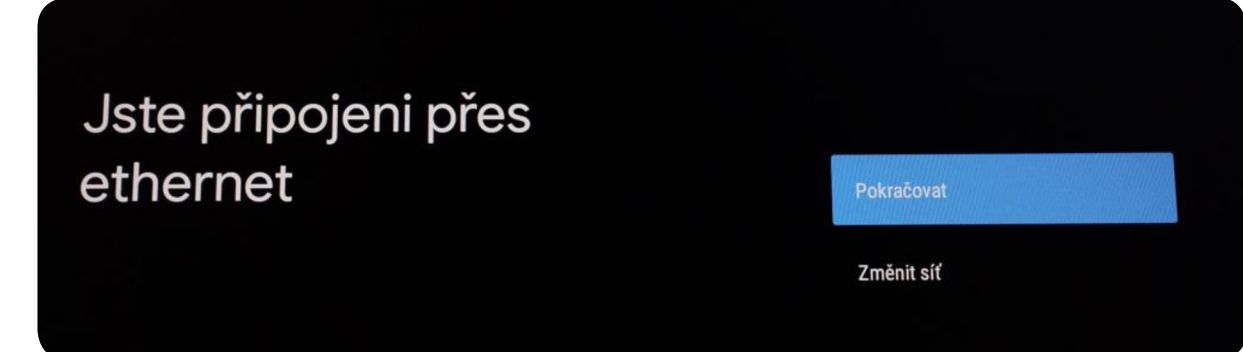

**7.** Potvrďte volbu **"Přihlásit se"** pomocí tlačítka **OK**.

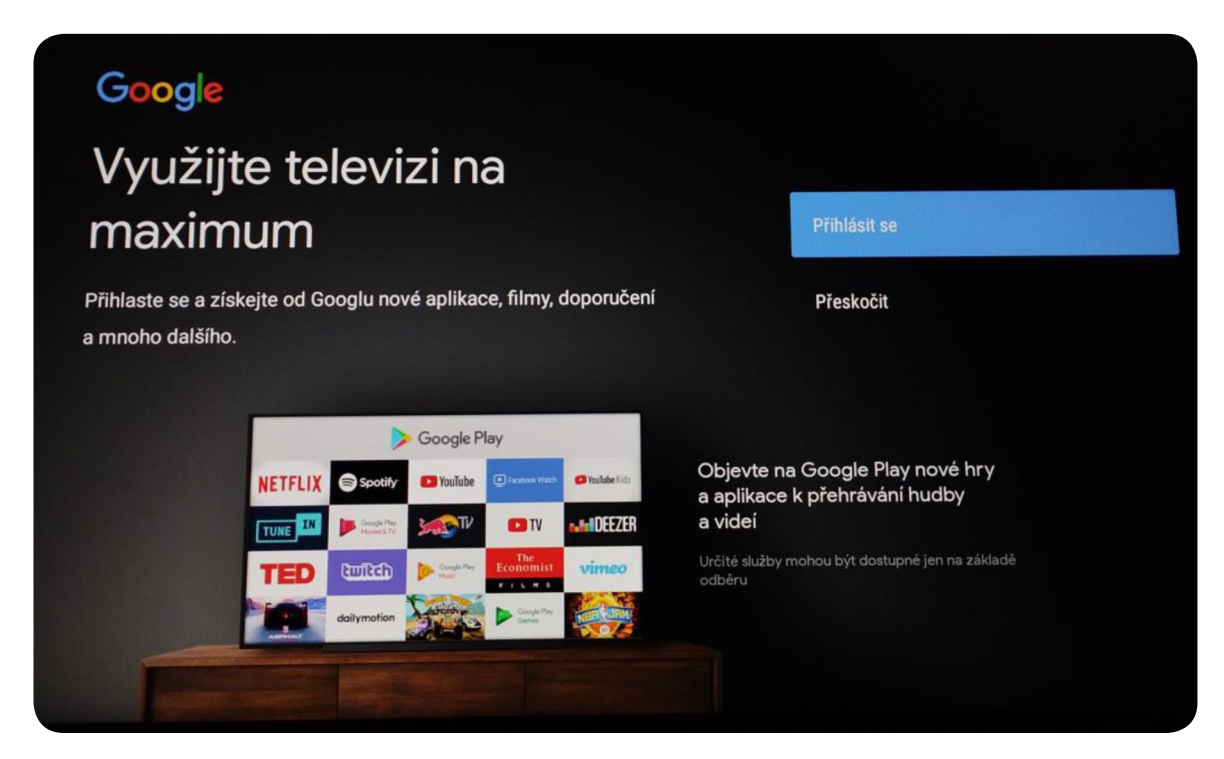

8. Vyplňte přihlašovací jméno Vašeho Google účtu a potvrďte najetím na šipku (viz červená šipka) a potvrďte tlačítkem **OK**. Na další stránce zadejte své heslo a opět potvrďte tlačítkem **OK**.

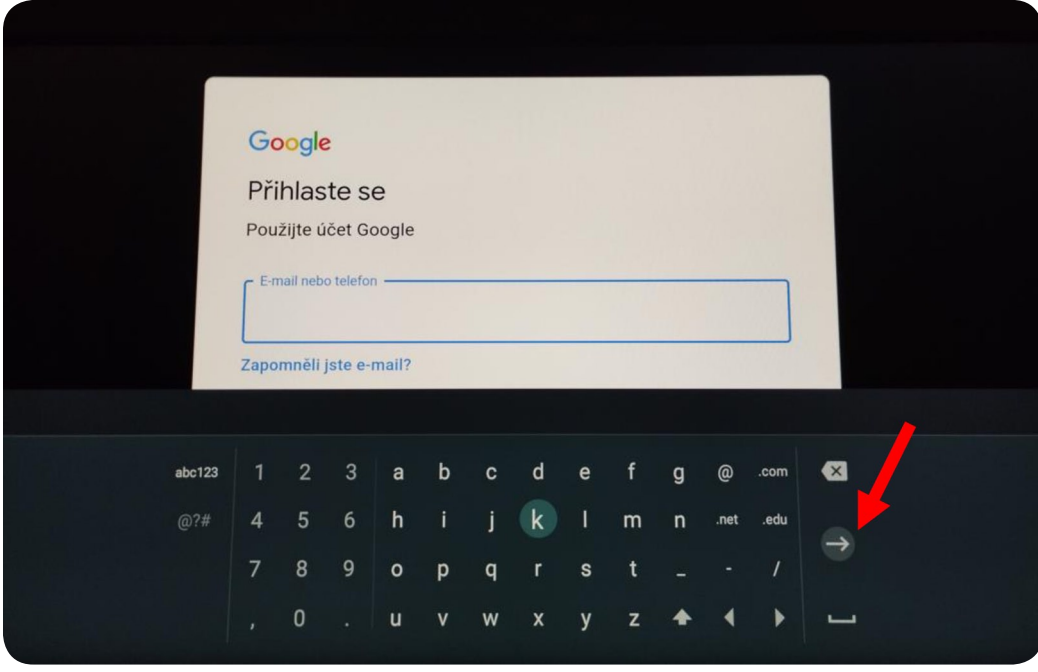

**9.** Potvrďte dvoufázové ověření na svém mobilním telefonu. Dvoufázové ověření Vám také přijde do Vašeho Google e-mailu.

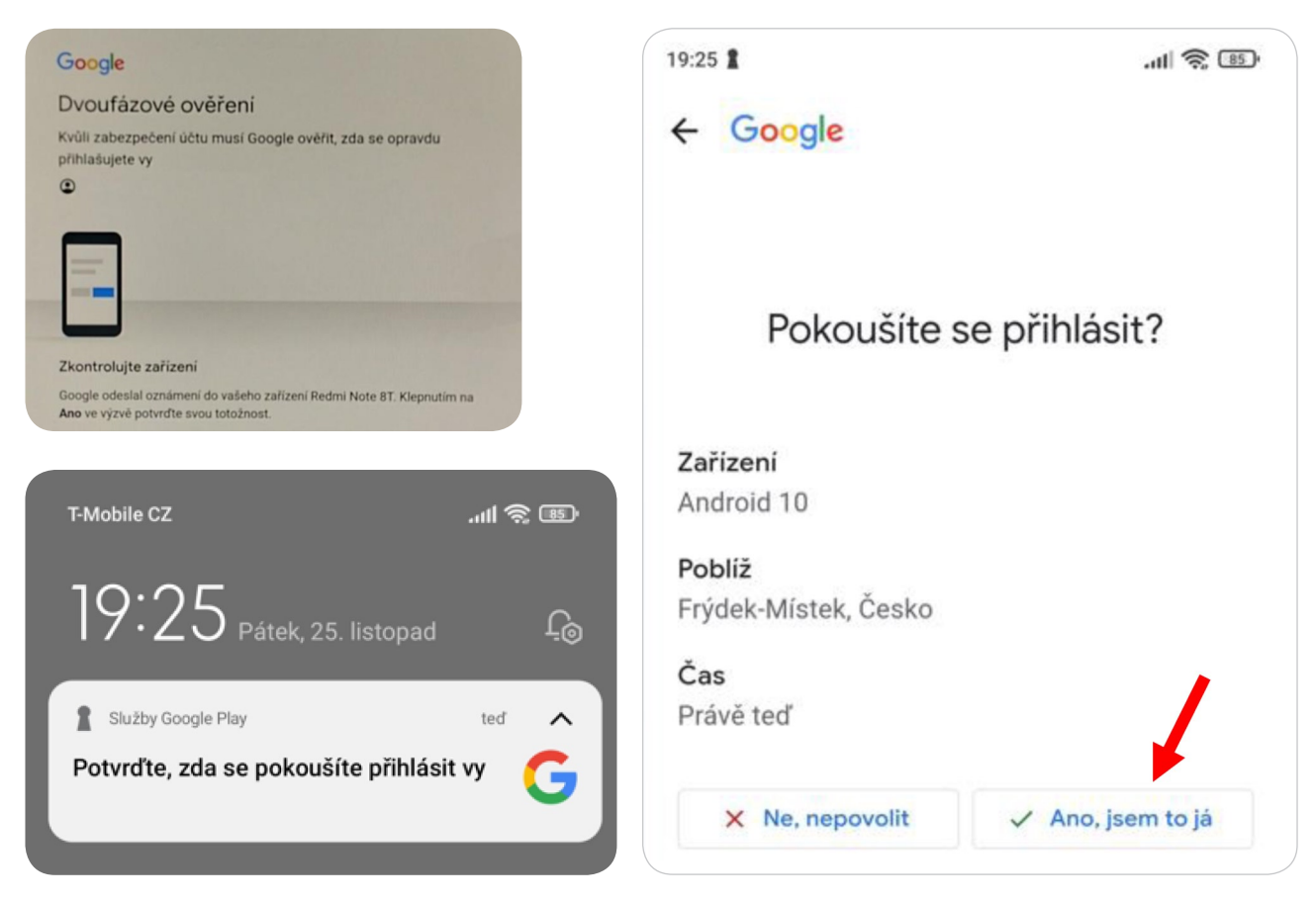

**10.** Přečtěte si smluvní podmínky a potvrďte najetím na tlačítko **Přijmout** a potvrďte tlačítkem **OK** na dálkovém ovladači.

### Google

# Smluvní podmínky

Pokračováním vyjadřujete souhlas se smluvními podmínkami společnosti Google, zásadami ochrany soukromí společnosti Google a smluvními podmínkami služby Google Play.

Zařízení může dostávat a instalovat aktualizace a aplikace od Googlu, výrobce nebo operátora. Některé z těchto aplikací mohou nabízet volitelné nákupy v aplikaci. Tyto aplikace můžete v nastavení zařízení kdykoli odstranit nebo upravit jejich oprávnění.

Google za účelem vylepšení prostředí služby také shromažďuje a dočasně ukládá historii hlasu a zvuku z mikrofonu.

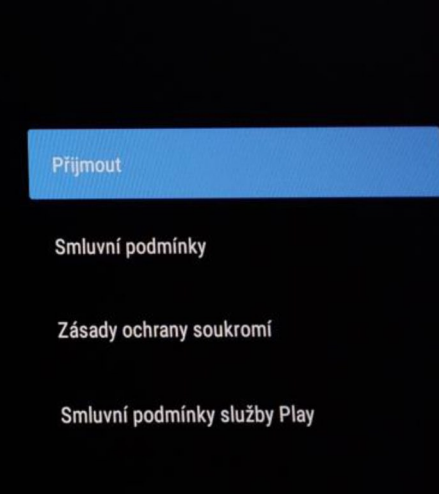

### **11.** Určování polohy můžete nechat vypnuté.

# Google Poloha

Povolte Googlu využívat polohu zařízení pro účely vylepšení prostředí. Ke správnému fungování určitých funkcí aplikace nebo platformy, jako je streamování místního obsahu nebo vytváření živého programu, může být zapotřebí poloha vašeho zařízení. Při instalaci nebo spuštění aplikace třetí strany můžete zvolit, zda tyto údaje budete s příslušnou aplikací sdílet. V Nastavení můžete tato oprávnění kdykoliv upravit.

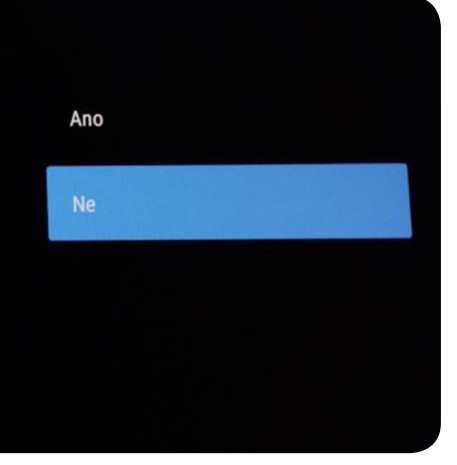

**12.** Vylepšování platformy Android také můžete nechat vypnuté.

### Google

# Pomozte nám vylepšovat platformu Android

Automaticky odesílejte Googlu data o diagnostice, jako jsou zprávy o selhání a údaje o využití zařízení, aplikací a vestavěného Chromecastu. Tyto údaje nebudou sloužit ke zjištění vaší totožnosti. V nastavení zařízení můžete tato oprávnění kdykoliv upravit. Další informace: g.co/ AndroidUsageHelp a g.co/cast/device\_stats.

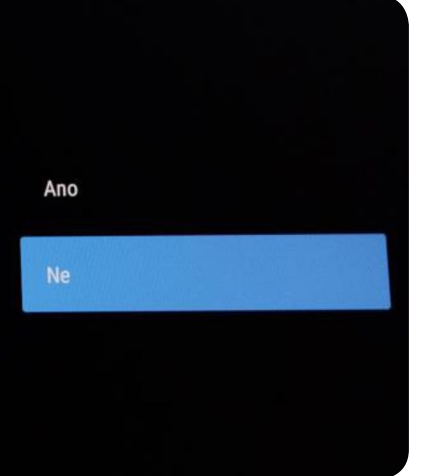

**13.** Instalaci dalších aplikaci doporučujeme zvážit. Vždy instalujte pouze aplikace nezbytně nutné. Doporučujeme tedy odškrtnout pryč zatržítko, a pak pokračovat. Následovat budou tři obrazovky, které pouze potvrďte tlačítkem **OK**.

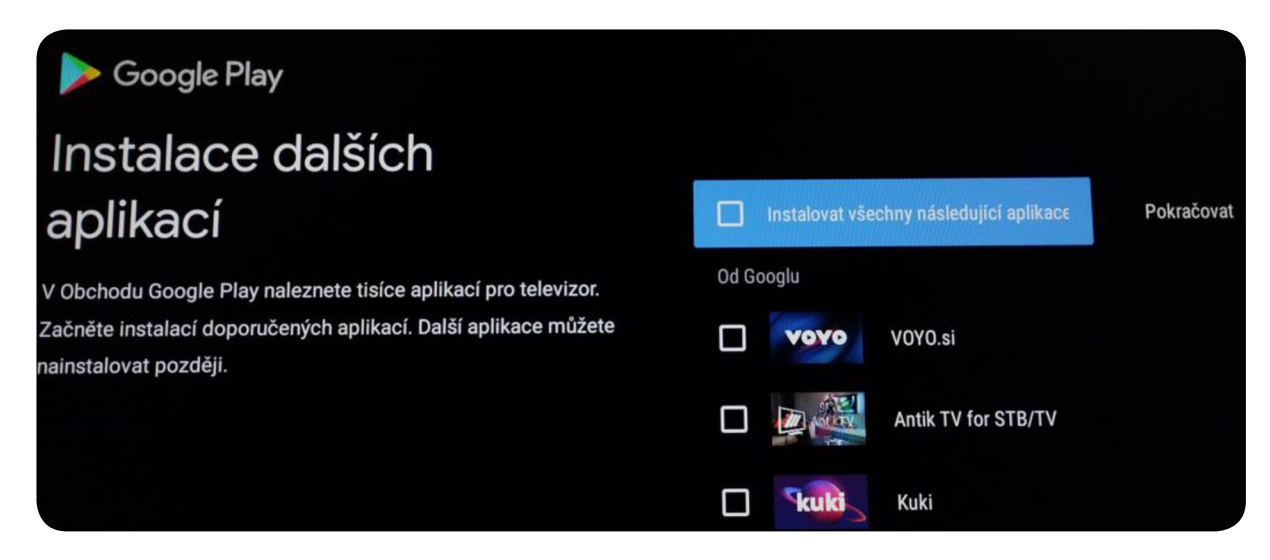

**14.** V hlavním menu najeďte na položku **Aplikace** a potvrďte tlačítkem **OK**.

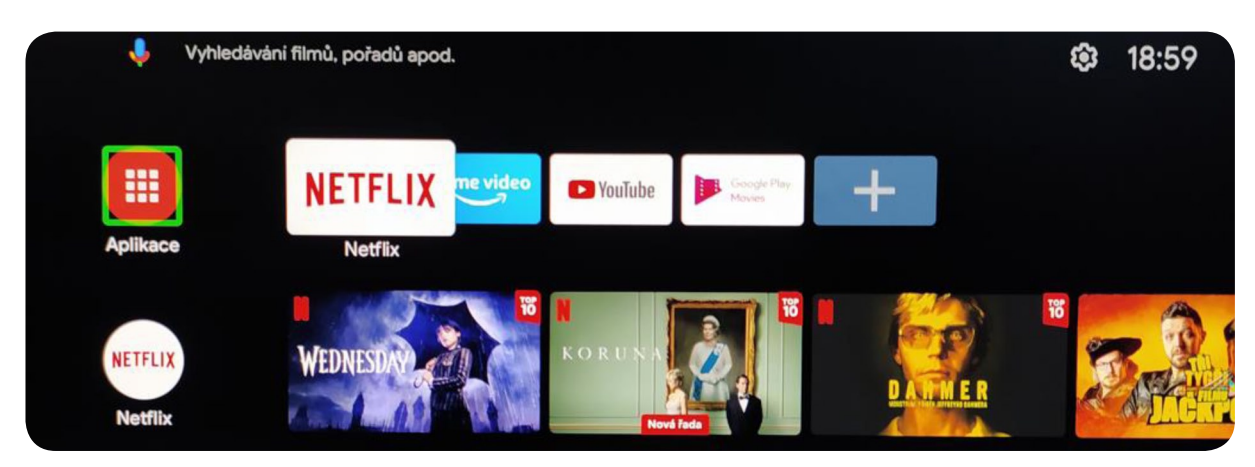

**15.** Klikněte na tlačítko **Stáhnout další aplikace** a potvrďte tlačítkem **OK**.

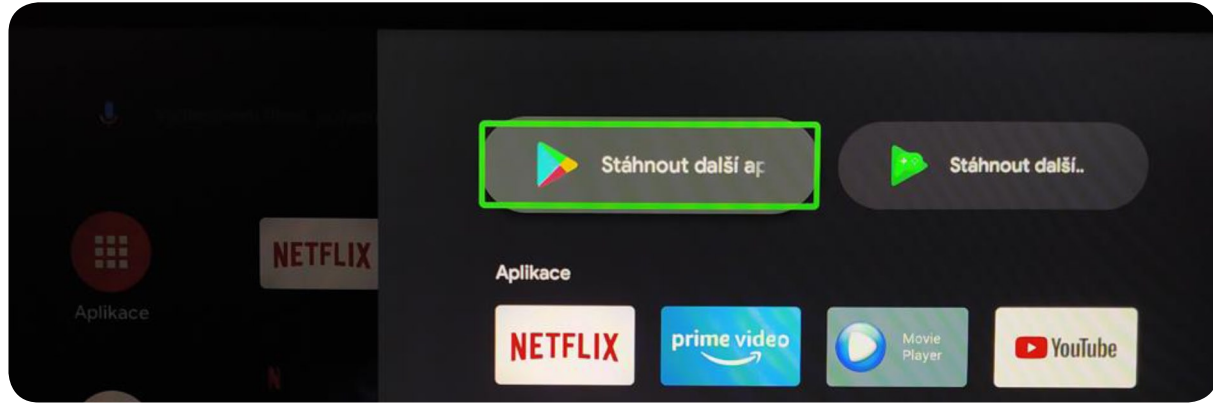

**16.** V horní liště najeďte na **symbol vyhledávání (lupu)** a potvrďte tlačítkem **OK**.

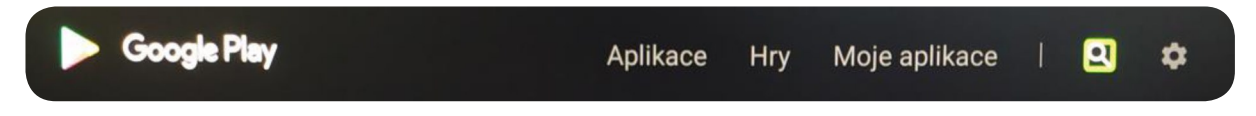

**17.** Do vyhledávacího řádku zadejte **NEJ** a potvrďte tlačítkem **OK**. Vyhledávač vyhledá naši aplikaci NejTV. Sjeďte na tlačítko **instalovat** a potvrďte **OK**.

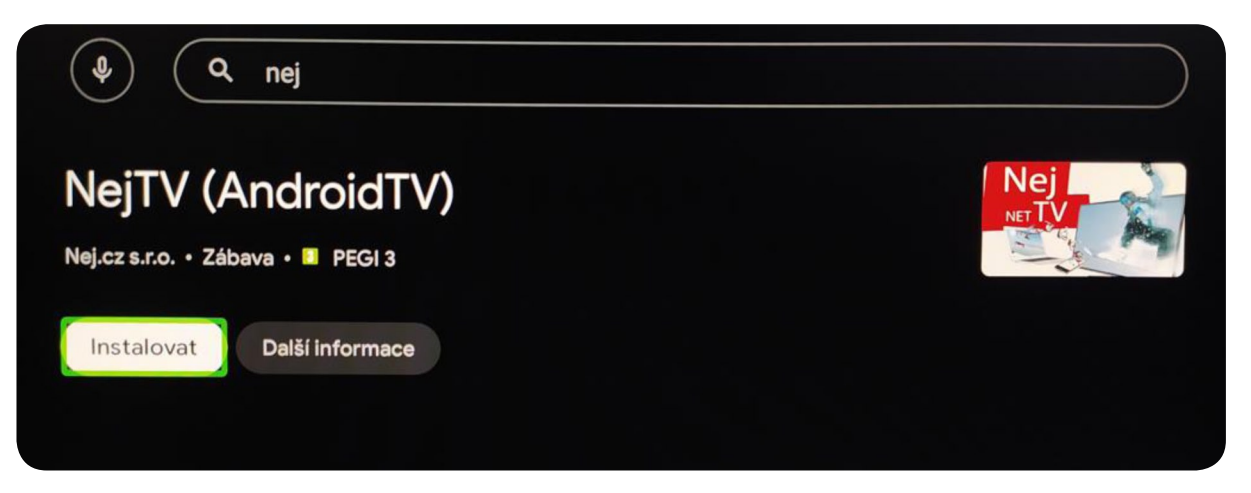

**18.** Jakmile se instalace dokončí, klikněte na tlačítko **Otevřít**.

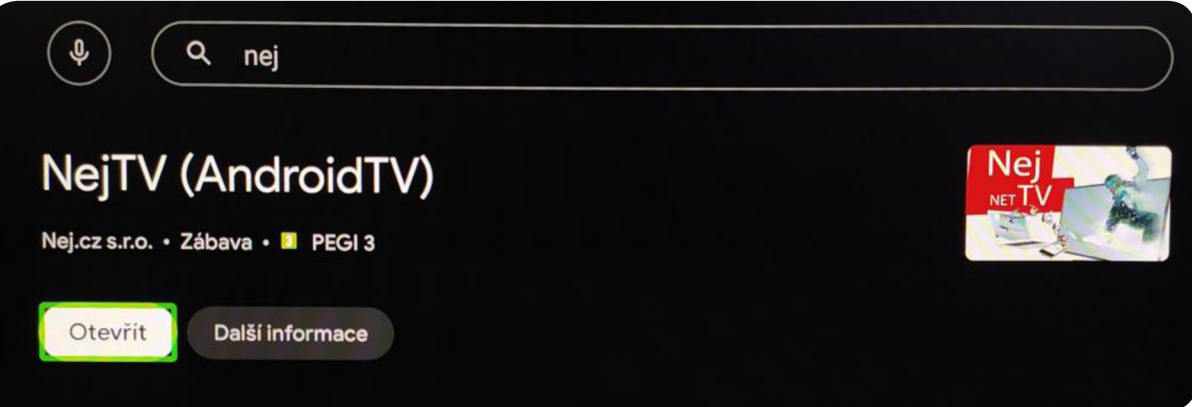

**19.** Vyberte jazyk a potvrďte tlačítkem **OK**.

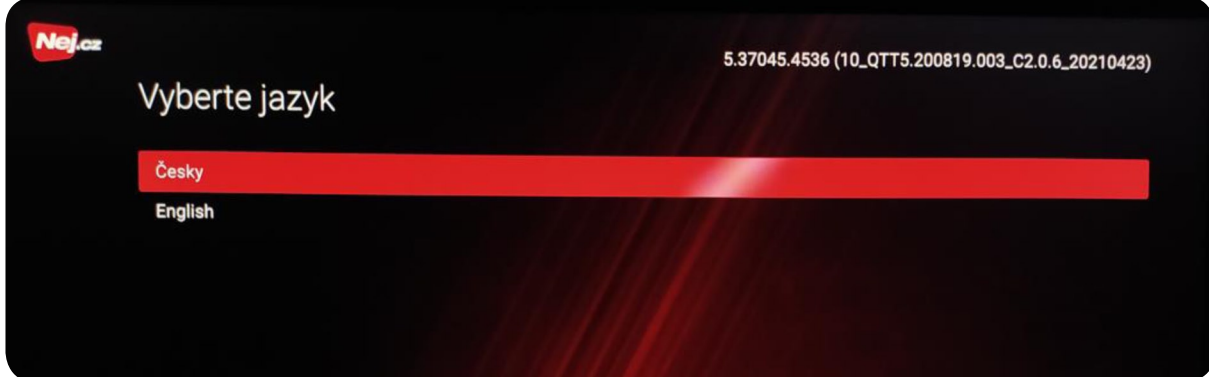

20. Vepište číslo smlouvy a heslo (pin), najeďte na "fajfku" a potvrďte tlačítkem OK.

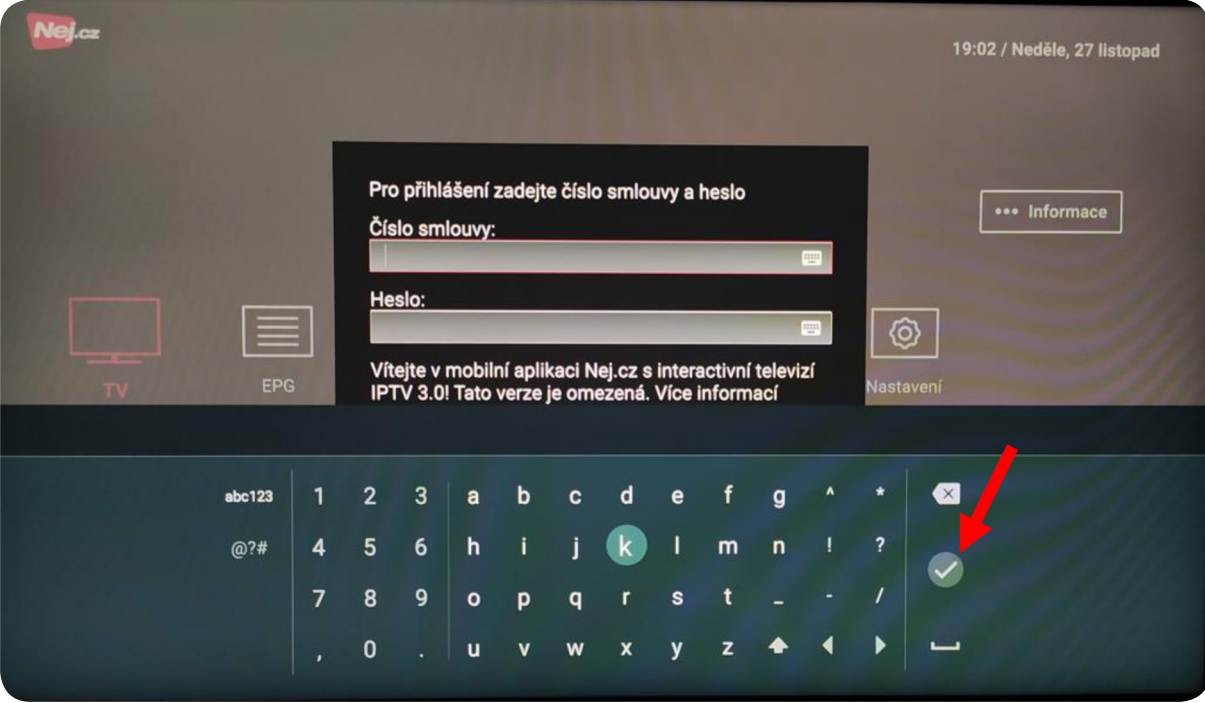

### **Gratulujeme k úspěšné instalaci mediaboxu TESLA a služby NejTV. Přejeme příjemnou zábavu.**

V případě problémů s instalací neváhejte kontaktovat naše zákaznické centrum na čísle **488 999 488** nebo nám napište na **technicka.podpora@nej.cz**.